#### a tour of features

## introducing MAPCITE Excel®™ AddIn

#### **Getting Started: Enter password after downloading application**

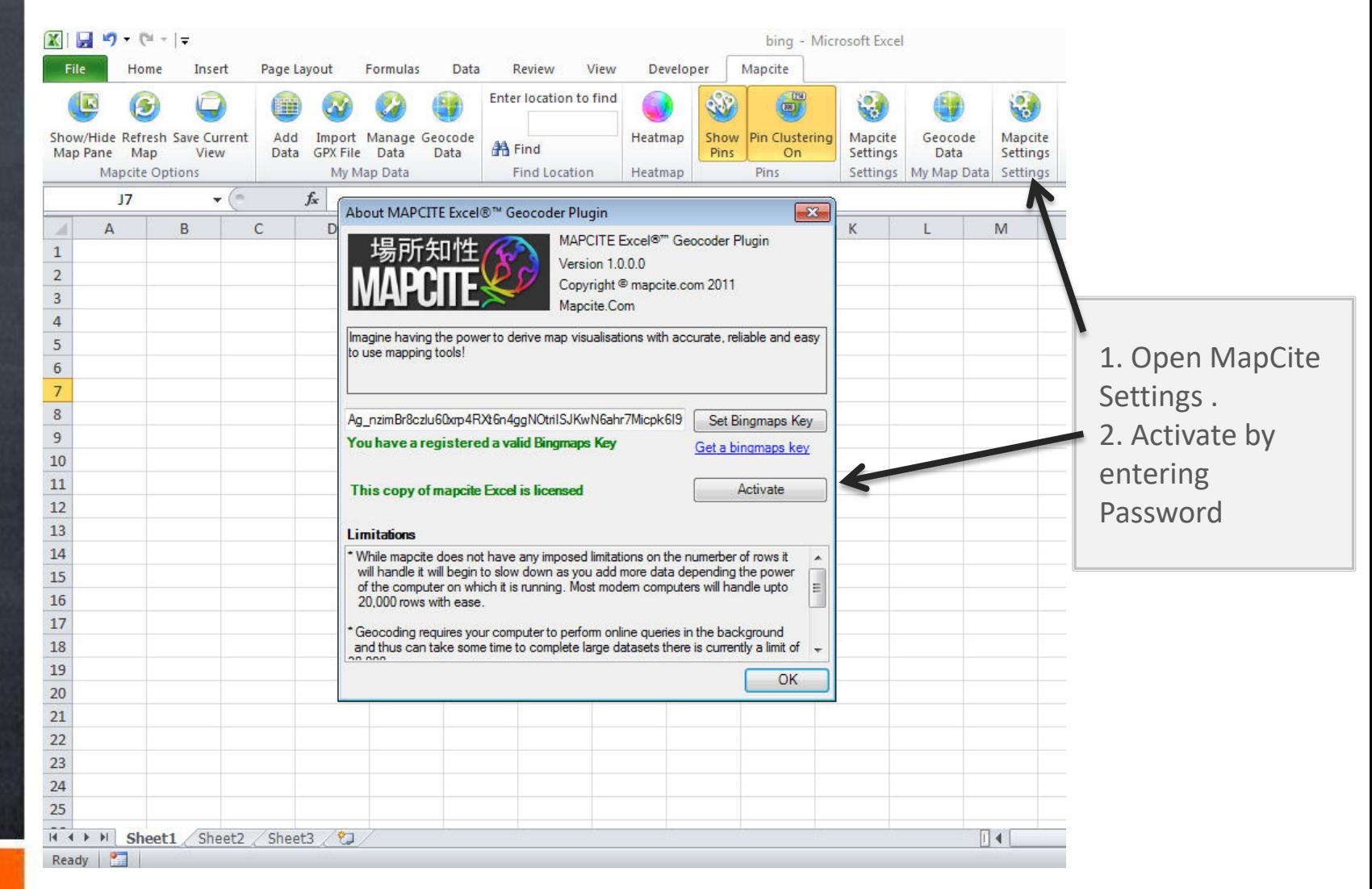

#### **Open the spreadsheet to be mapped, highlight the area to be geocoded. Follow the steps 1, 2 and 3 (below)**

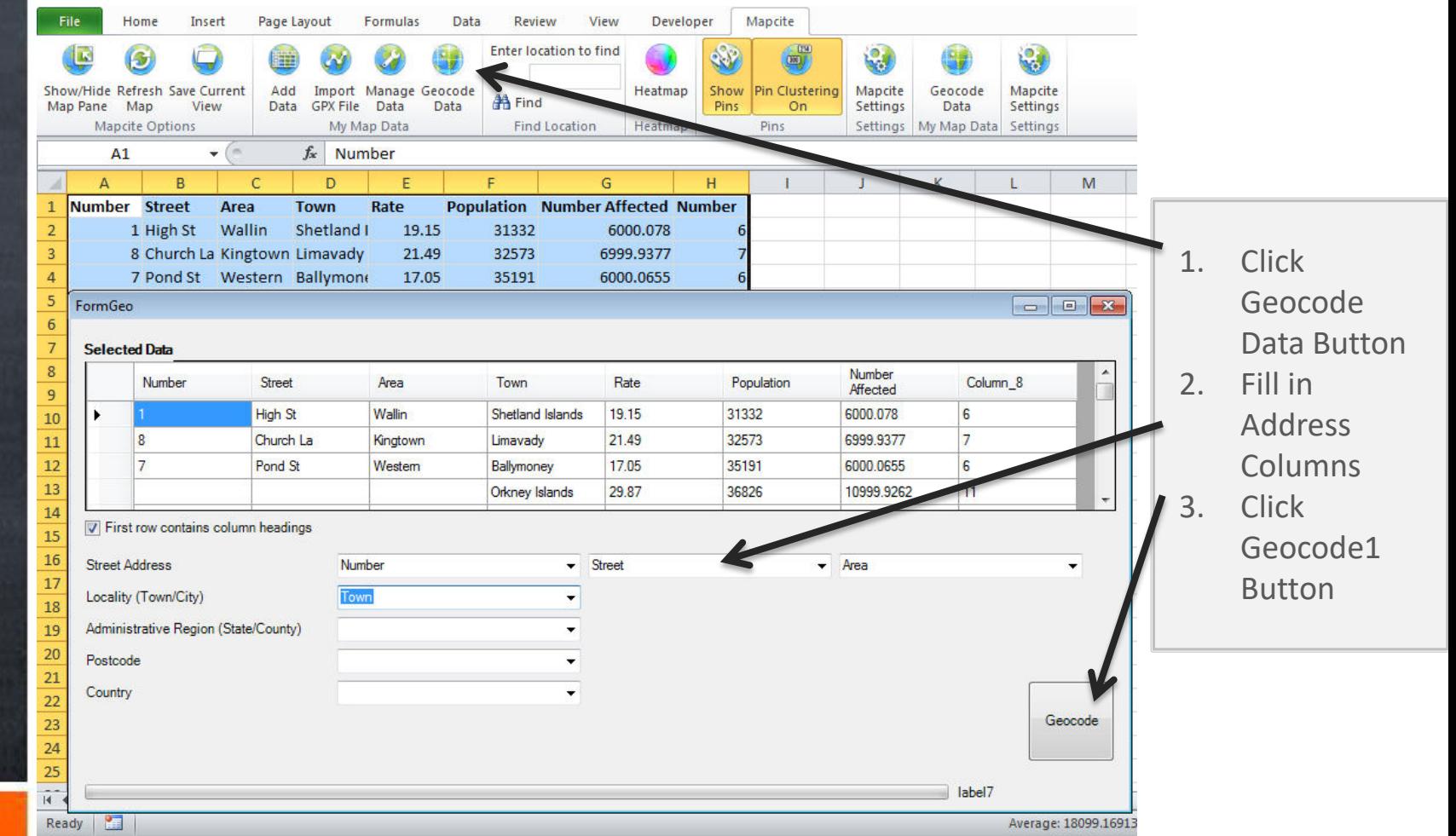

#### **Geocoding adds a Longitude and Latitude to your dataset, it is derived from the address coordinates**

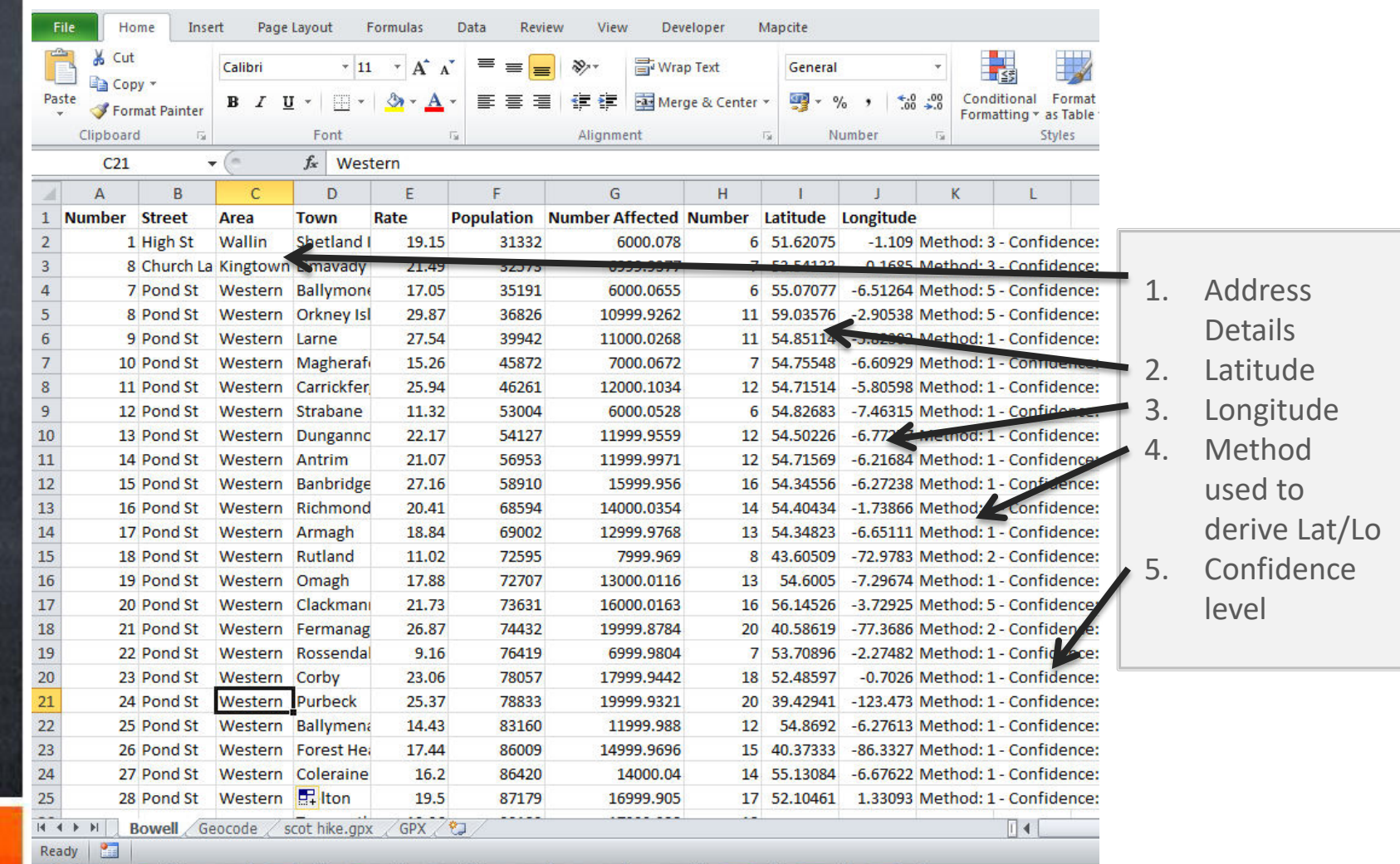

## **Map Viewing Pane is added to the spreadsheet enabling the data in Excel to be visualized.**

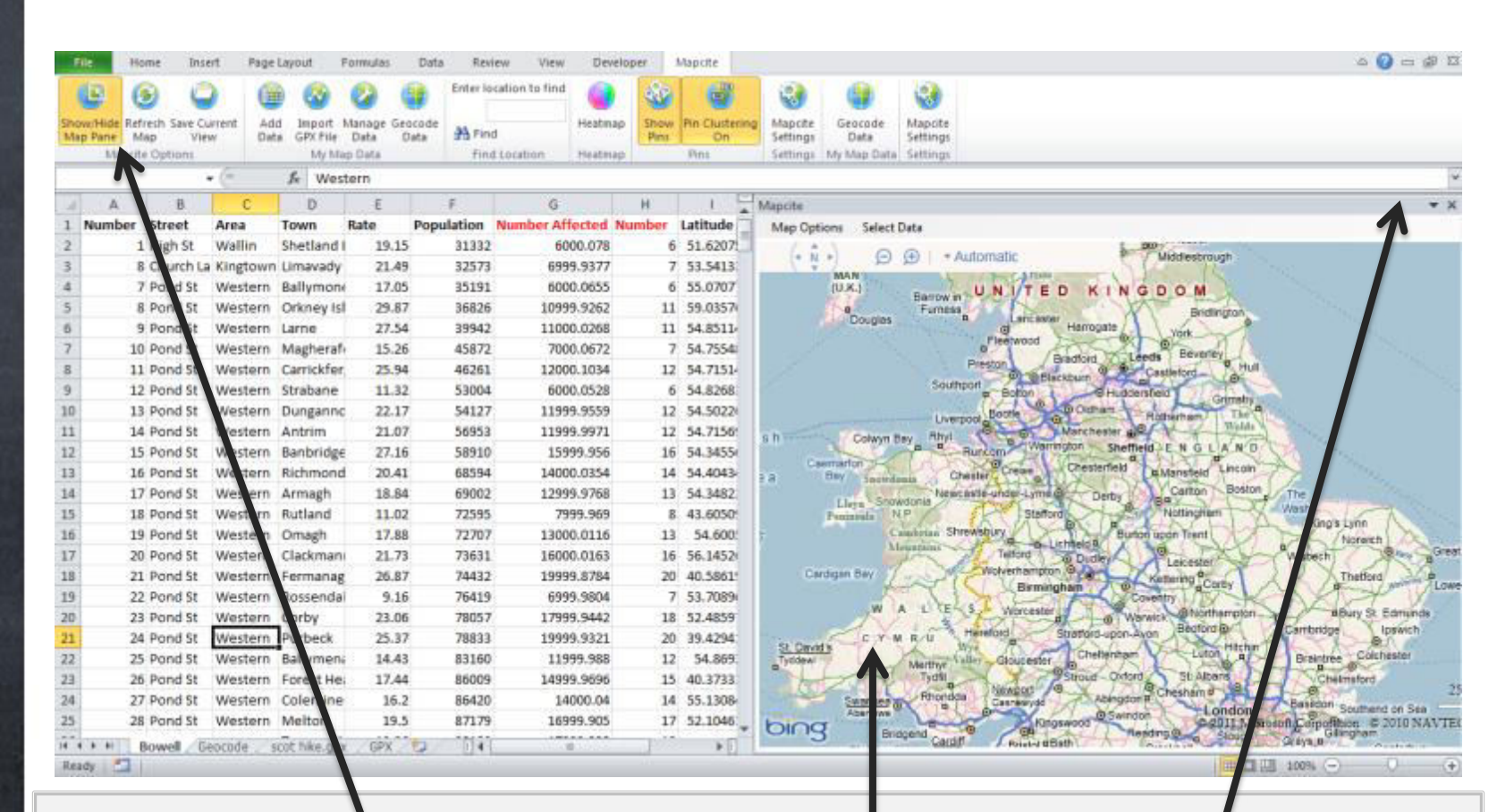

- 1. Click Show /Hide Map Pane
	- 2. Map Pane Occupies Position to the Right of Spreadsheet.
		- 3. The Map Pane can be Relocated by Dragging the Top Grey Map Border

#### **Highlight the spreadsheet data to be added to the map, remember to add Longitude & Latitude.**

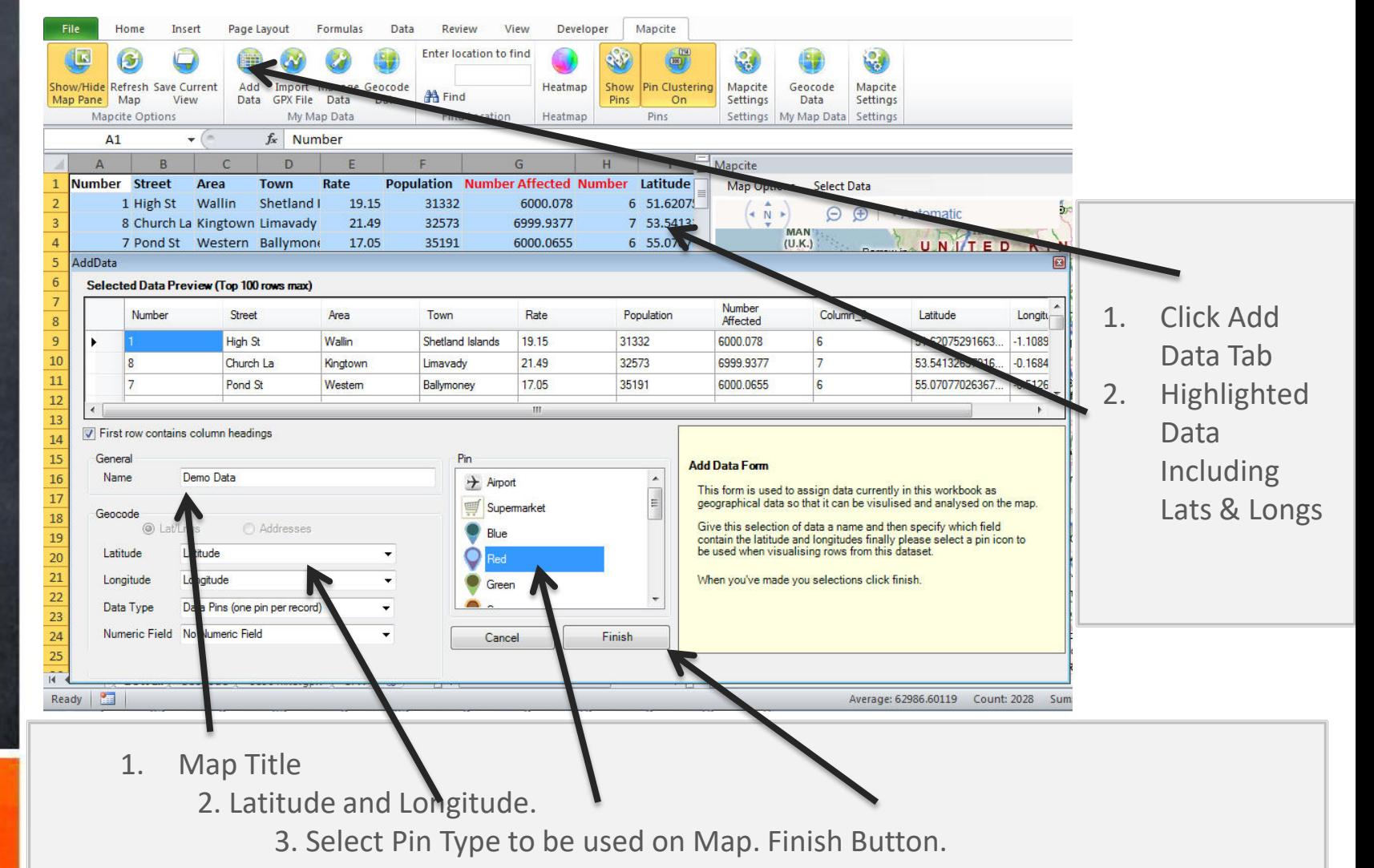

#### **Refresh map, data silo's present map pins reducing overcrowding of map**

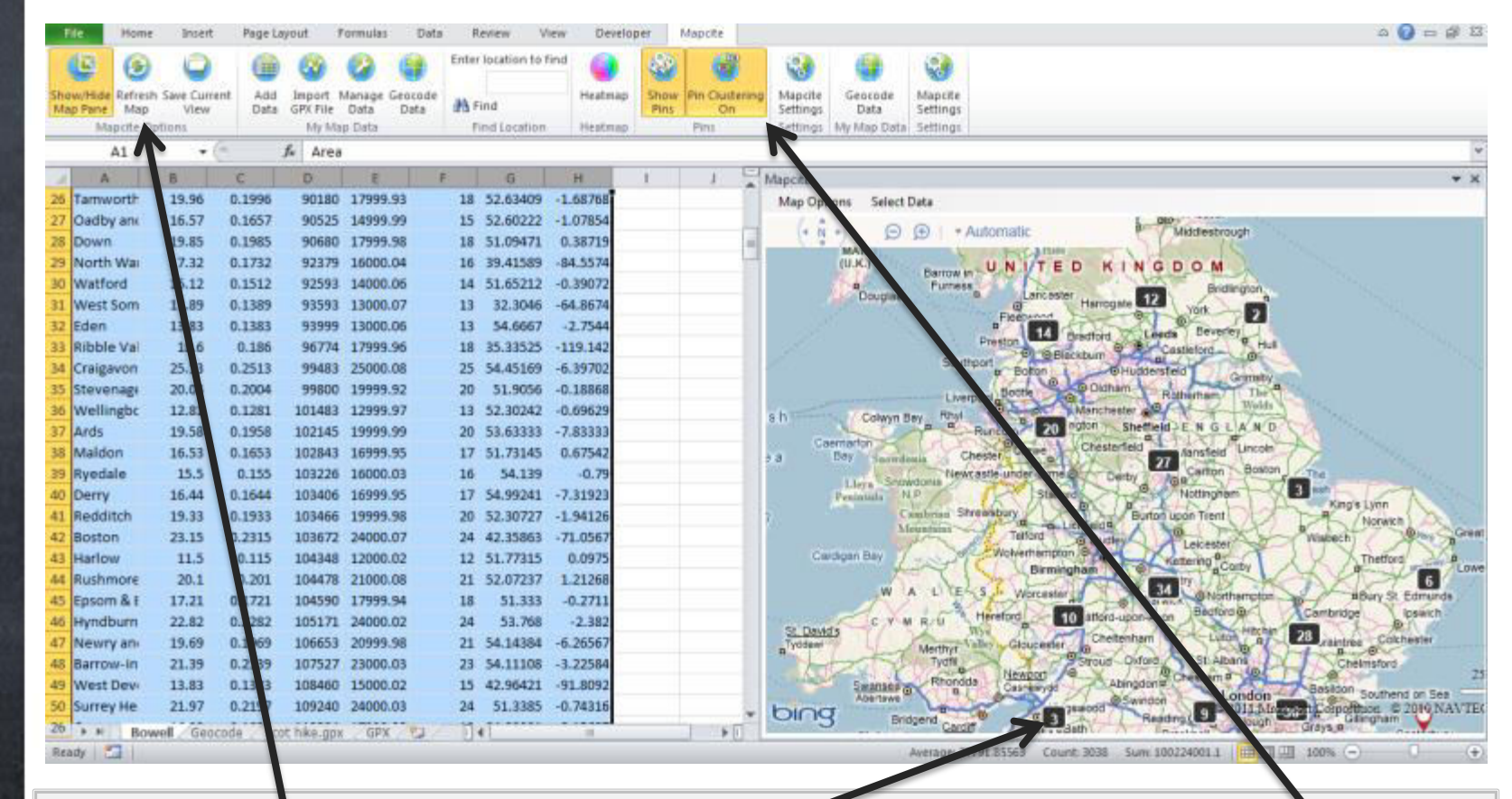

1. Click Refresh Map Tab

- 2. Map is Presented with Map Pins within Silos.
	- 3. Click Pin Clustering Tab to Turn Clustering Silo's off to Reveal Pins (next slide)

#### **After clicking pin clustering off (previous slide) the selected dataset pins will be visible**

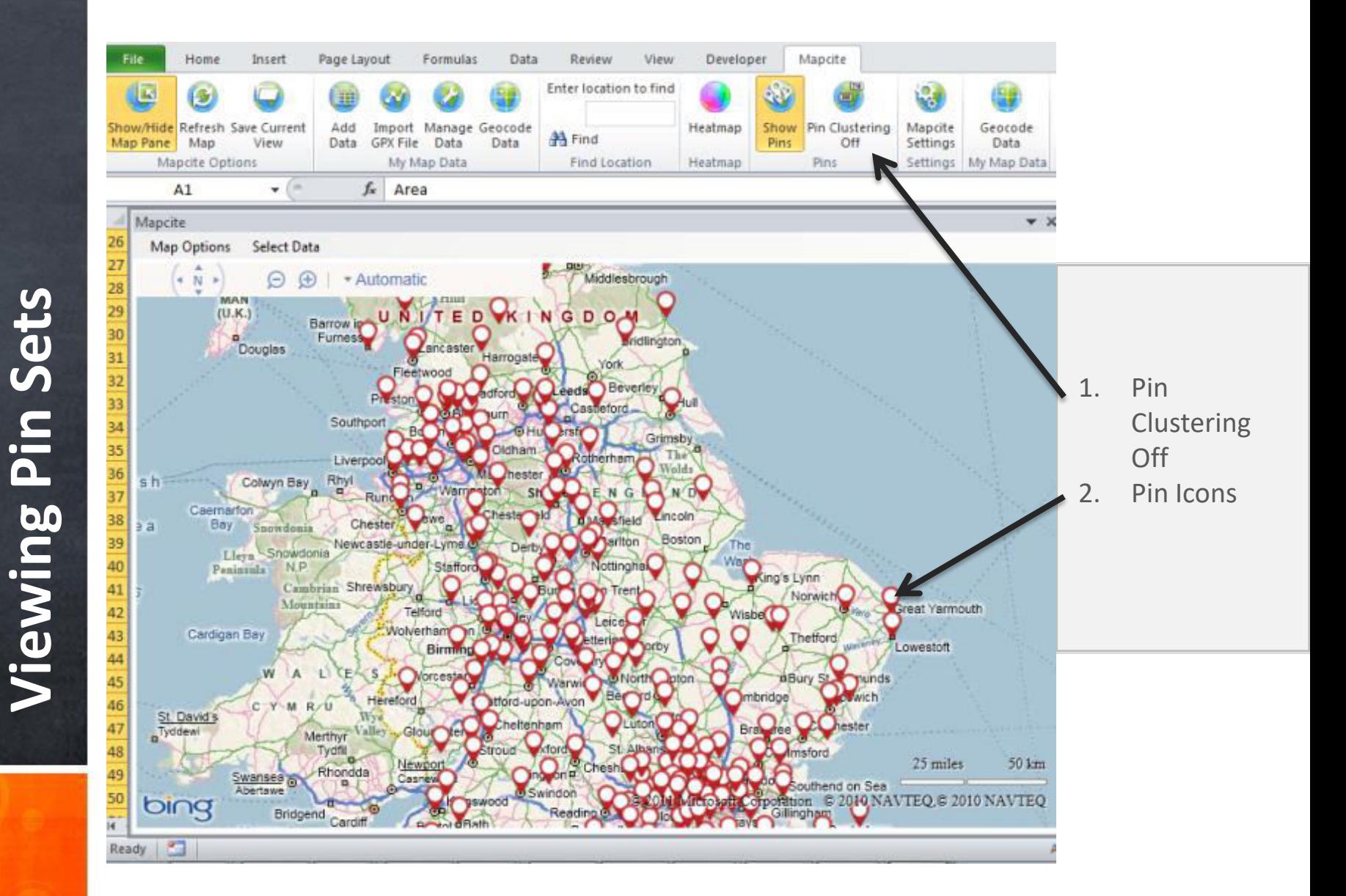

#### **Heat mapping your dataset is as simple as clicking a button**

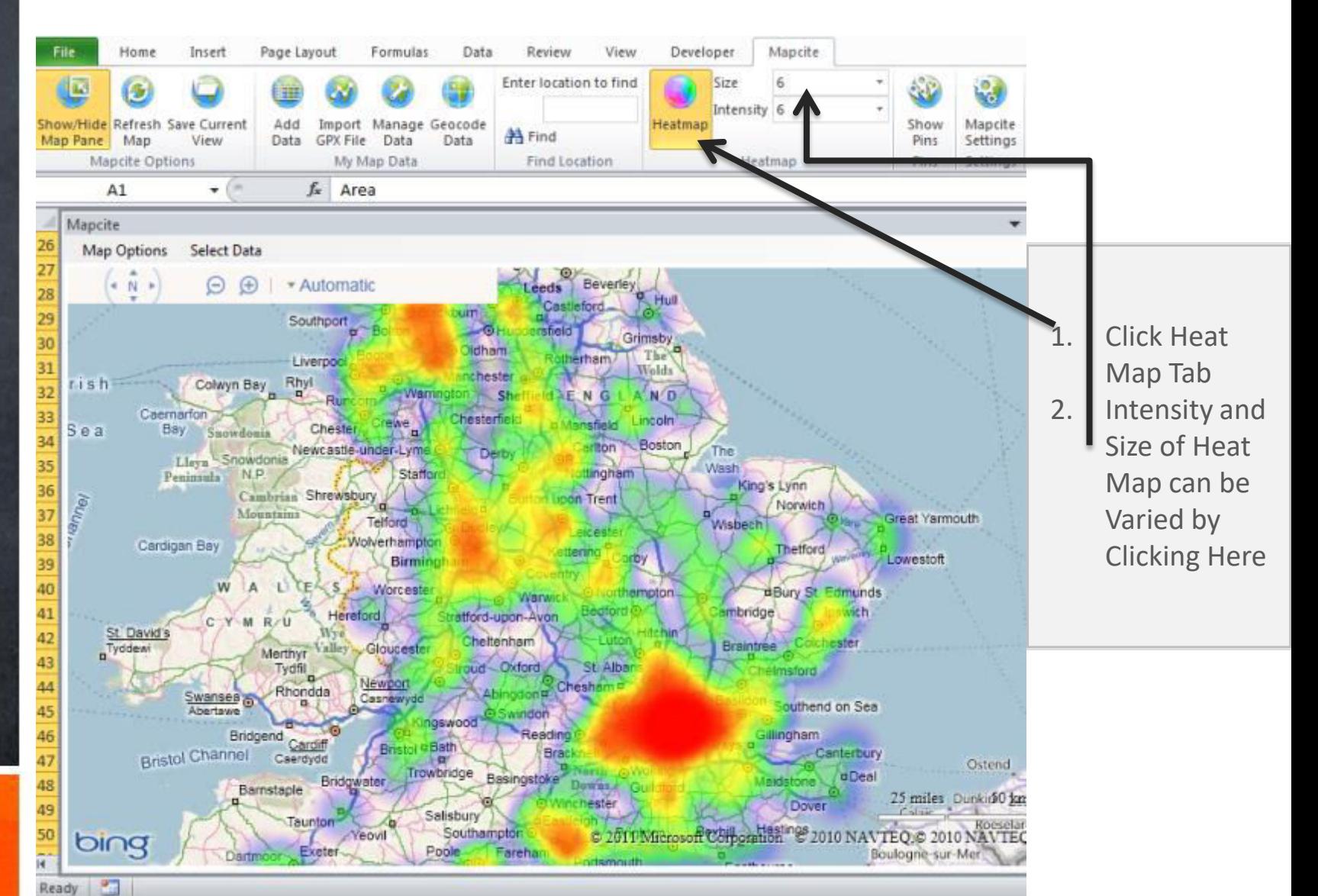

## **Multiple datasets can be added in the same way as a single dataset**

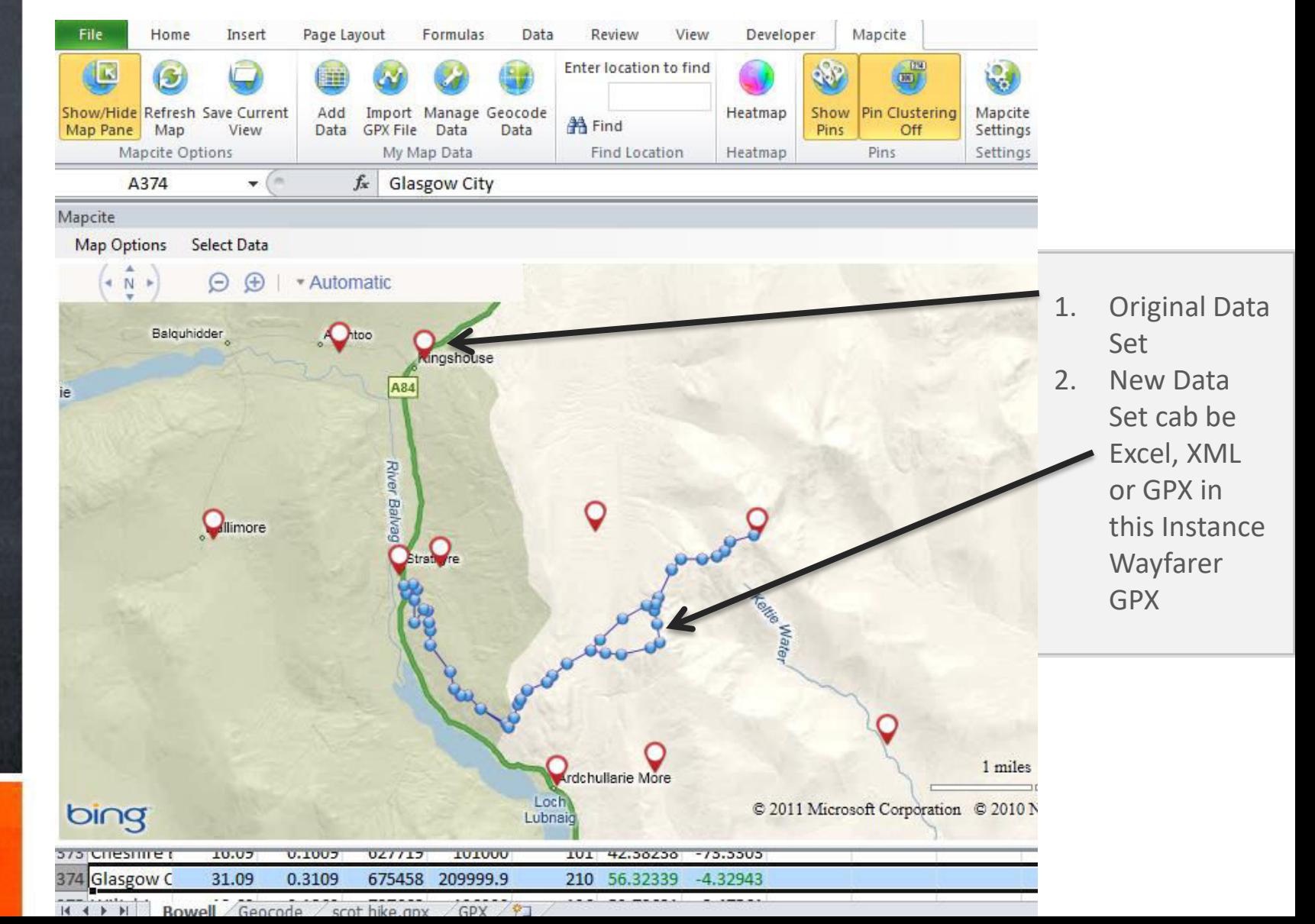

### **If multiple datasets are being used they can be managed on and off.**

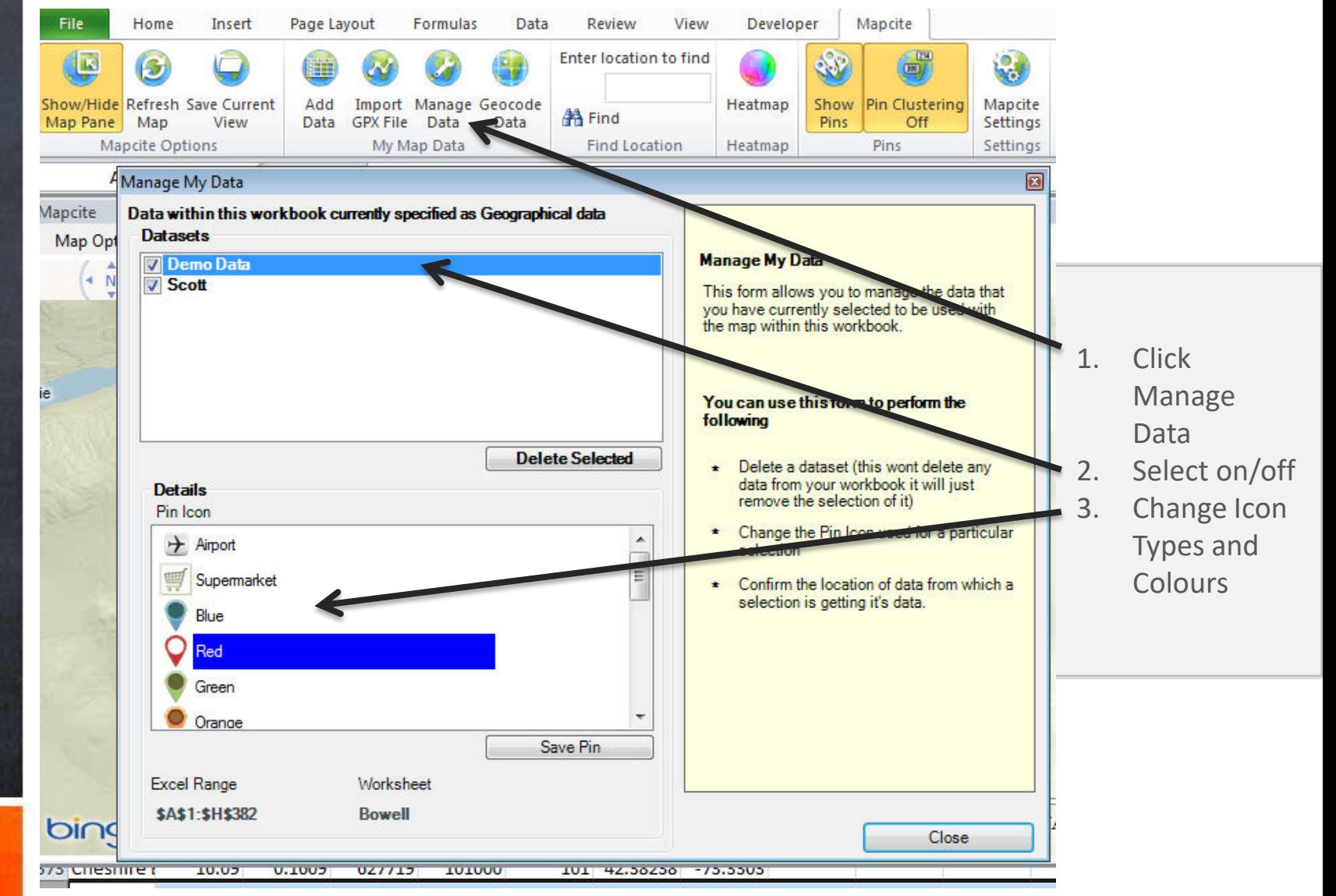

Sets **Managing Data Sets Data** Managing

# **What's Your Message?** MAPCITE Excel®™ AddIn